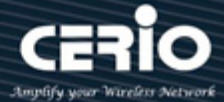

# **CERIO Corporation**

# **IW-100 A1**

eXtreme Wave 2 11n/ac 2.4/5Ghz 2x2 In Wall PoE Access

Point ( 100mW )

# **Quick Start Guide**

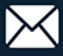

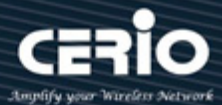

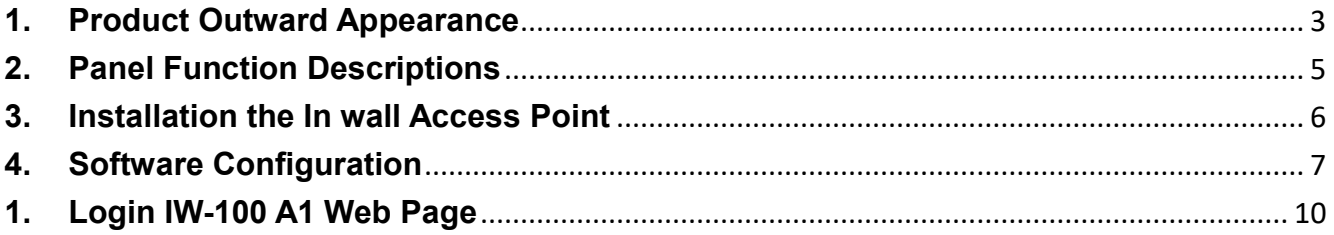

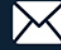

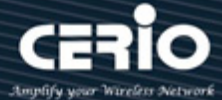

# <span id="page-2-0"></span>**1. Product Outward Appearance**

## **EU Device**

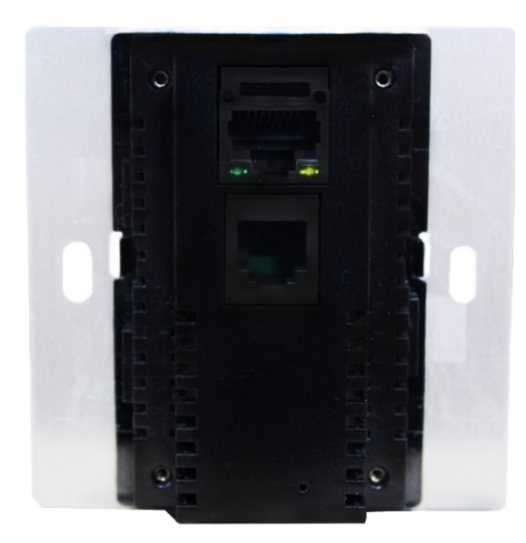

Product Front Product Reverse side

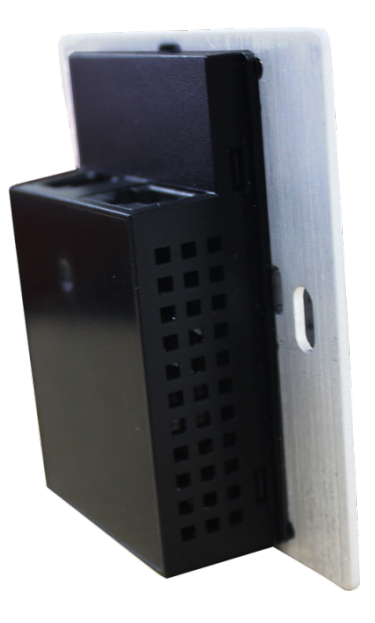

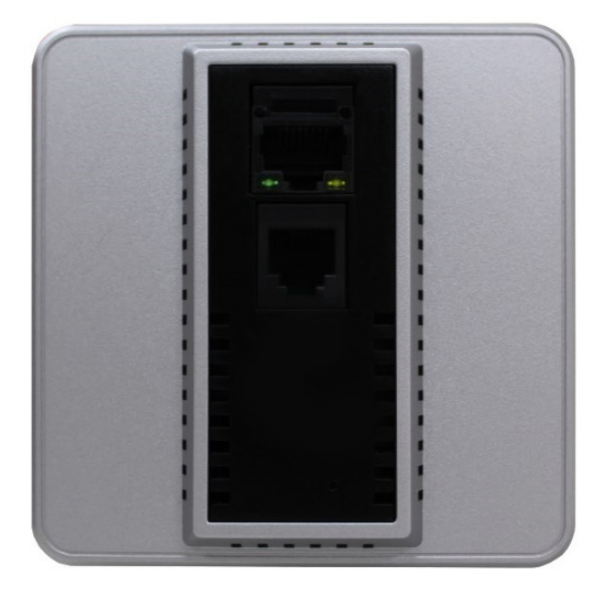

Product Front + Faceplate **Product Reverse side + Faceplate** 

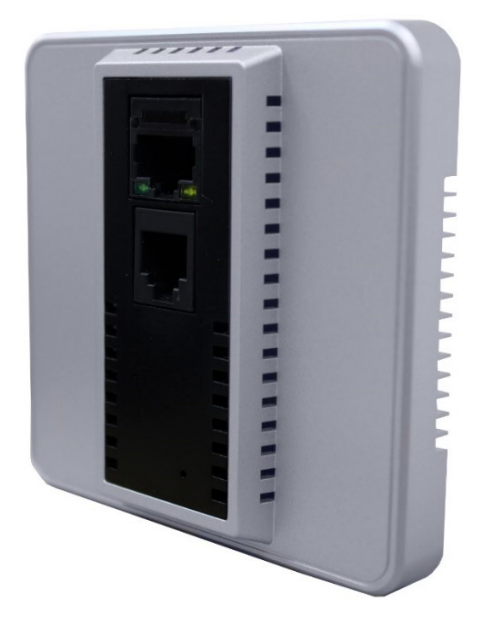

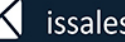

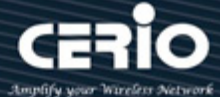

## **US Device**

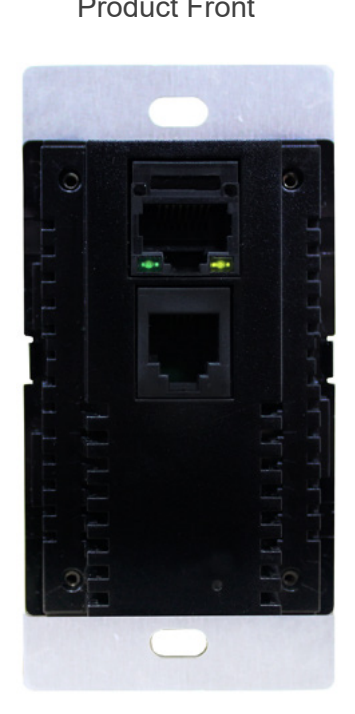

Product Front Product Reverse side Product Side

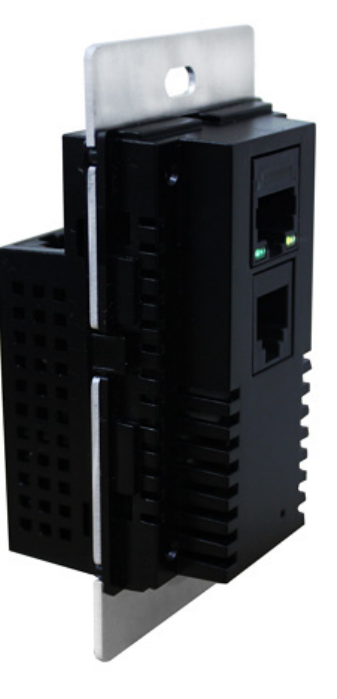

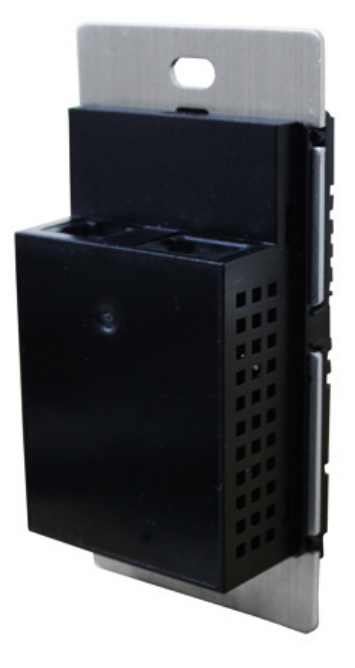

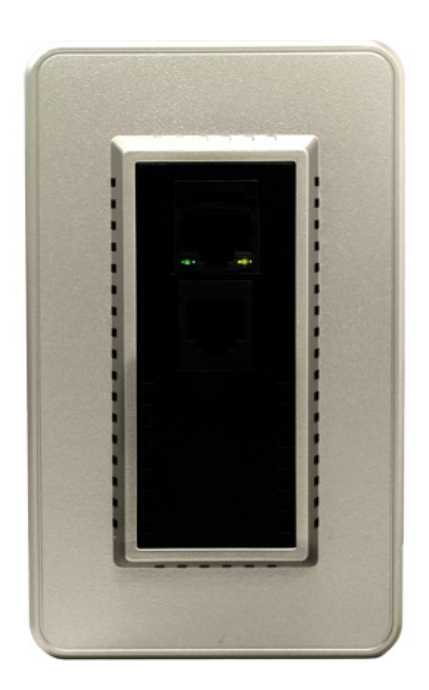

Product Front + Faceplate Product Reverse side + Faceplate

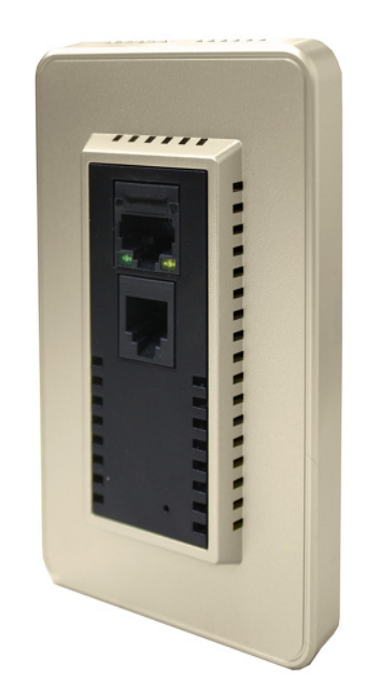

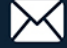

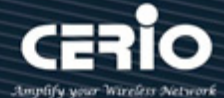

# <span id="page-4-0"></span>**2. Panel Function Descriptions**

### Product Front

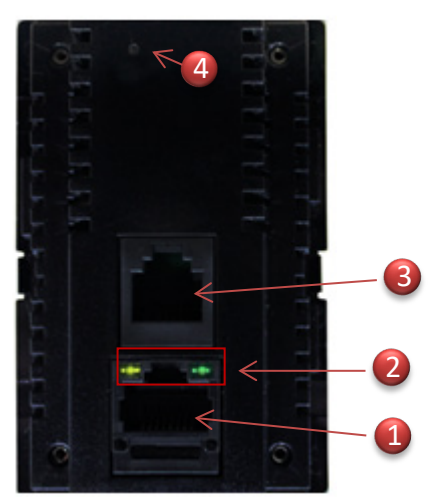

- (1) RJ-45 Ethernet Port
- (2) Ethernet LED
	- When right side orange light lit indicates starting device, enter the software boot program LED will goes out. When system is operating normally, client connection Ethernet port and transfer data then LED is green light flashing.
	- When left side green light lit indicates enter the software booting program, after the software normally working then LED will goes out. If hold down reset button about 15 sec then LED flashing indicates system reset to default.
- (3) RJ-11 telephone connection port
- (4) Reset button (hold down about 15 sec)

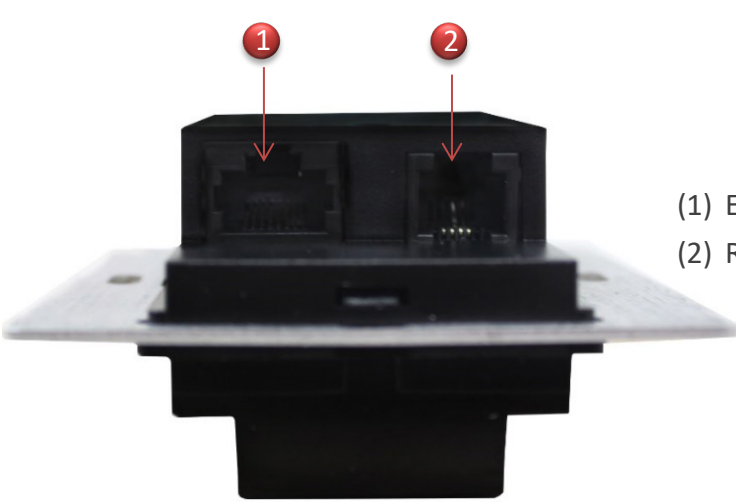

- (1) Ethernet connection port( data + PoE in).
- (2) RJ-11 telephone connection in.

Product Side

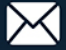

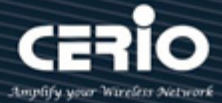

# <span id="page-5-0"></span>**3. Installation the In wall Access Point**

**Step 1:** Pulled out on the wall for RJ45 Ethernet cable( With PoE Source ), Use the RJ45

- Ethernet cable(connected to the IW-100 A1 in rear of the PoE port.
- **Step 2:** Slide the Wall AP into the frame until it is flushed into the Wall.
- **Step 3:** Insert screws into the frame fixed on the embedded box.
- **Step 4:** The Faceplate cover into on the IW-100 A1.

## **As indicated below**

# ■ Main Unit with EU-Type Faceplate

For Europe / China Specification

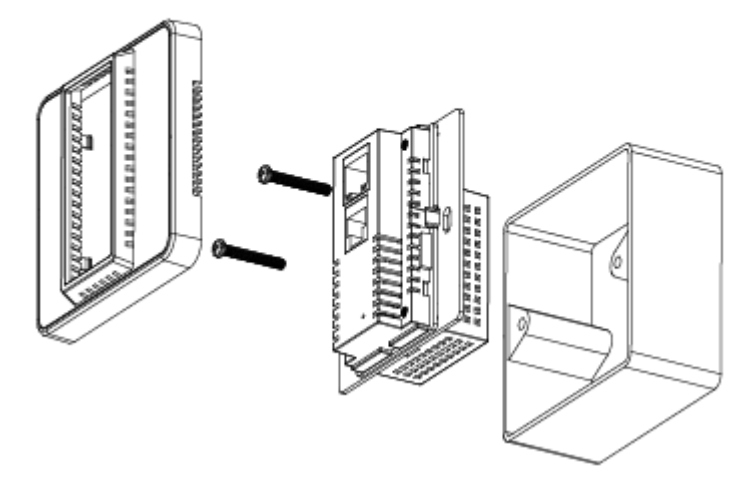

# ■ Main Unit with US-Type Faceplate

For U.S.A. / Japan Specification

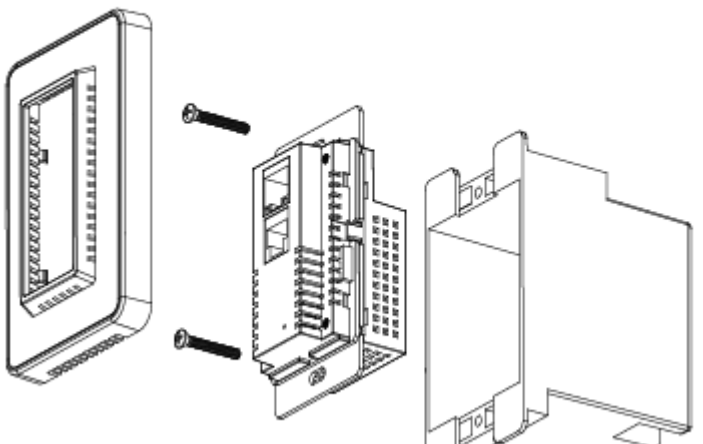

\* Different areas of sales the accessories Faceplate will use the US or European type

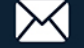

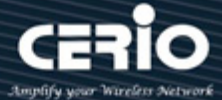

# <span id="page-6-0"></span>**4. Software Configuration**

## **PC to device setup by OS Windows7**

### **Step 1 :**

Please click on the computer icon in the bottom right window, and click **"Open Network and Sharing Center"**

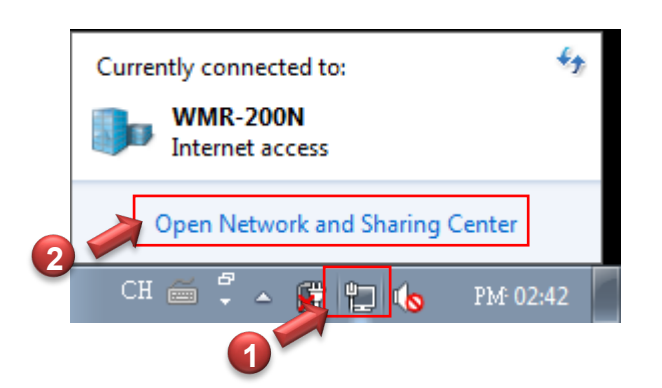

### **Step 2 :**

In the Network and Sharing Center page, Please click on the left side of **"Change adapter**  setting" button

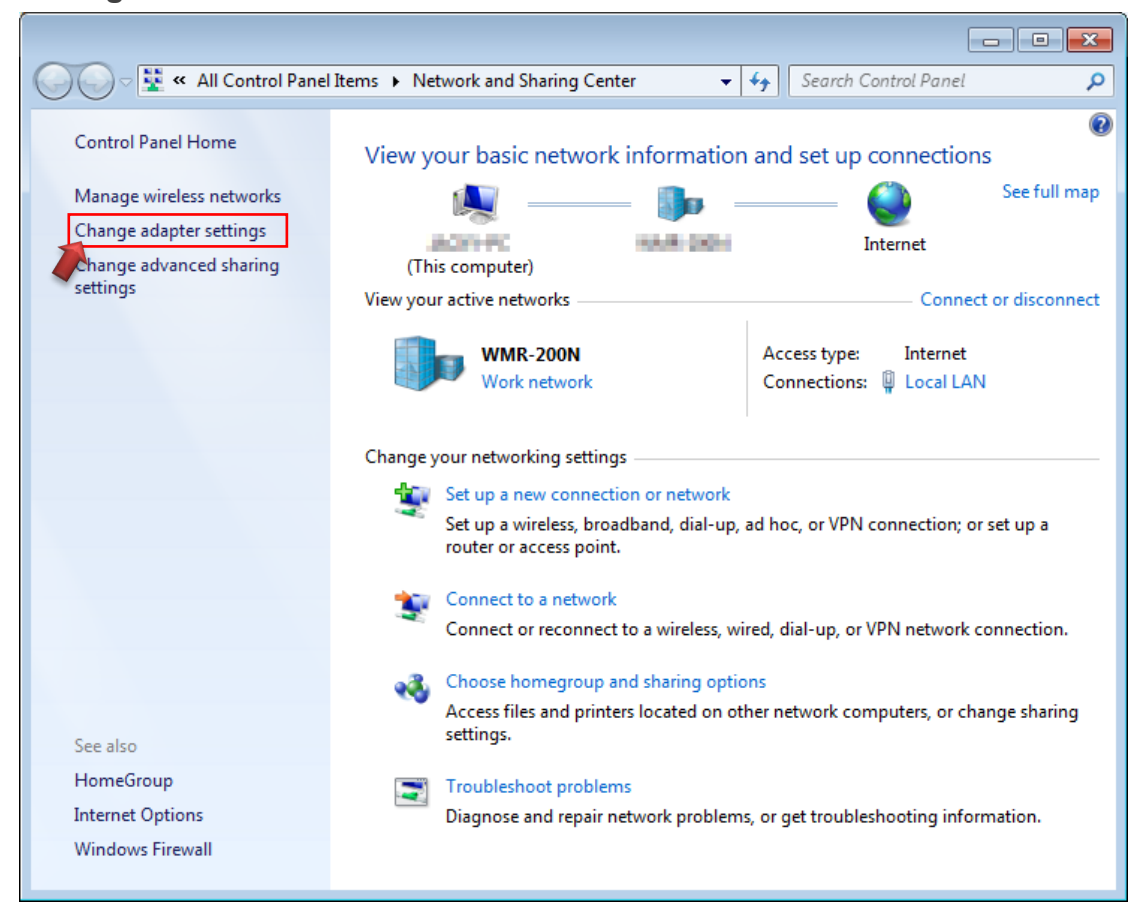

+(886) 2-8911-6160

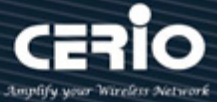

### **Step 3 :**

In **"Change adapter setting"** Page. Please find Local LAN and Click the right button on the mouse and Click **"Properties"**

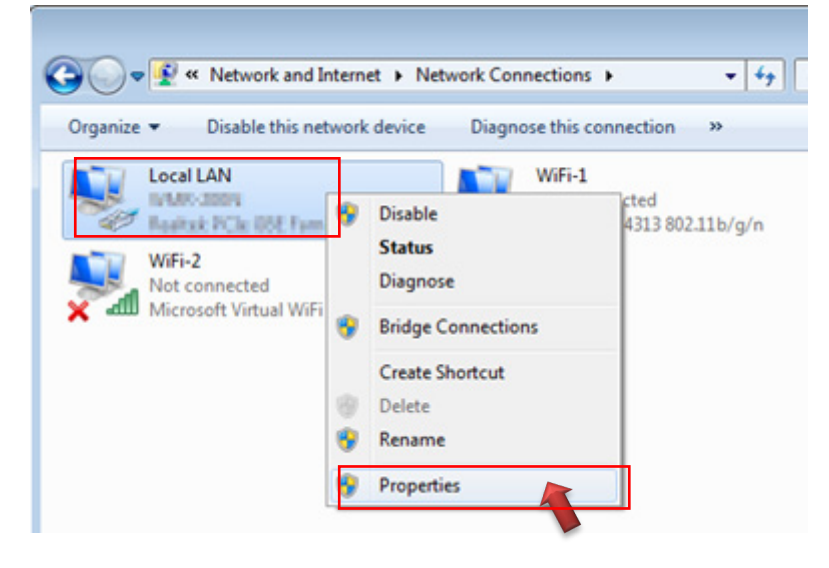

## **Step 4 :**

In **"Properties"** page, please Click **"Properties"** button to TCP/IP setting

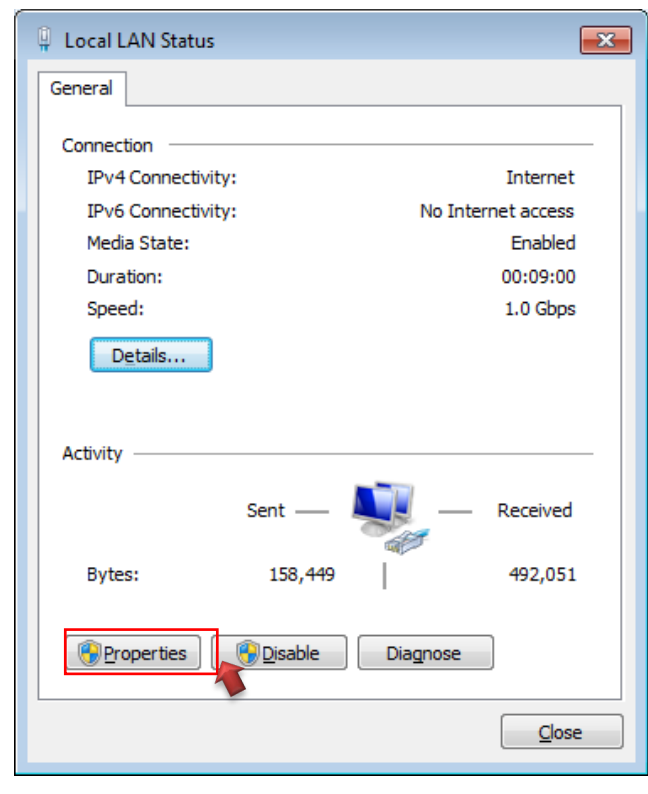

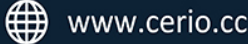

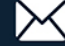

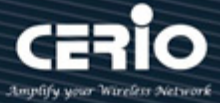

## **Step 5 :**

In Properties page to setting IP address, please find **"Internet Protocol Version 4 (TCP/IPv4)"** and double click or click **"Install"** button.

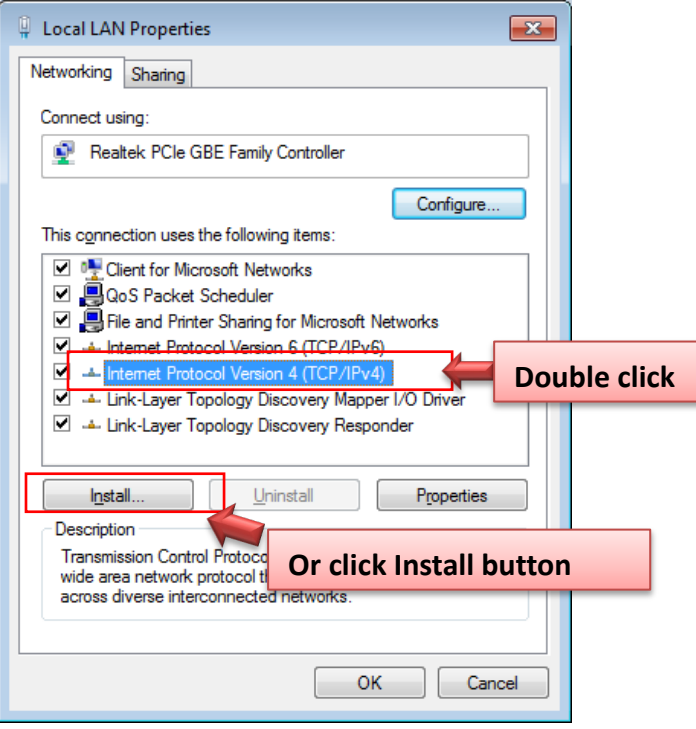

#### **Step 6 :**

Select **"Use the following IP address"**, and fix in IP Address : 192.168.2.# *ex. The # is any number by 1 to 253 /* Subnet mask : 255.255.255.0 And Click **"OK"** to complete the fixed computer IP setting

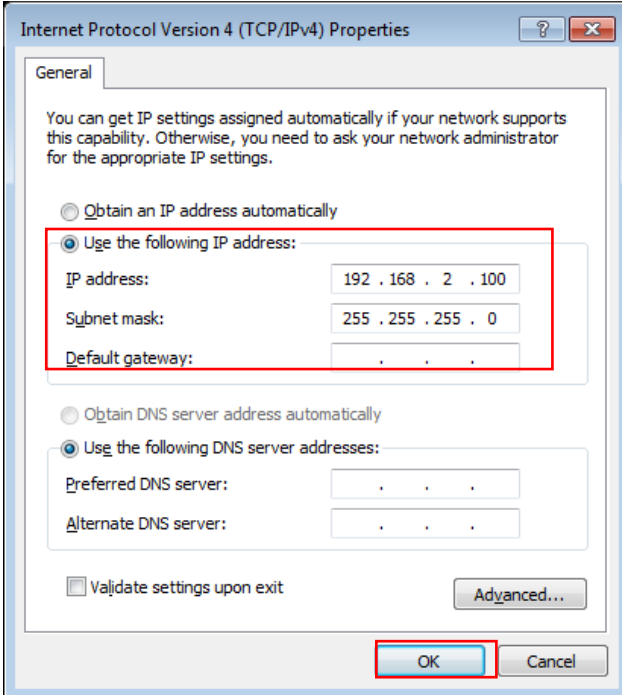

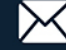

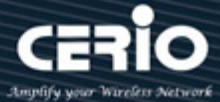

### **Please Open Web Browser**

Without a valid certificate, users may encounter the following problem in IE7 when they try to access system's WMI [\(https://192.168.2.254\)](https://192.168.2.254/). There will be a "Certificate Error", because the browser treats system as an illegal website.

# <span id="page-9-0"></span>**Login IW-100 A1 Web Page**

## **Launch Web Browser**

Launch as web browser to access the web management interface of system by entering the default IP Address, http://192.168.2.254, in the URL field, and then press Enter.

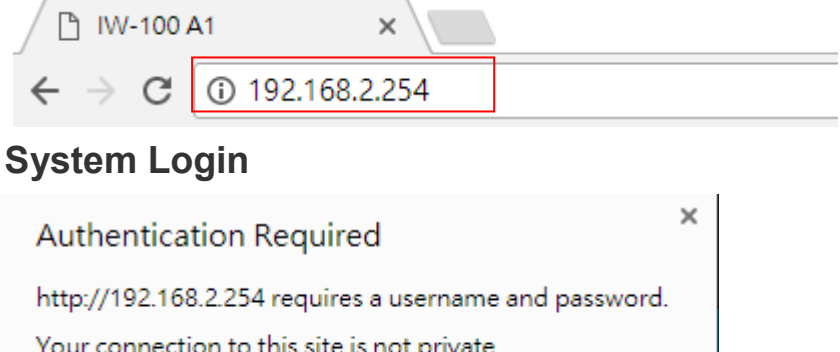

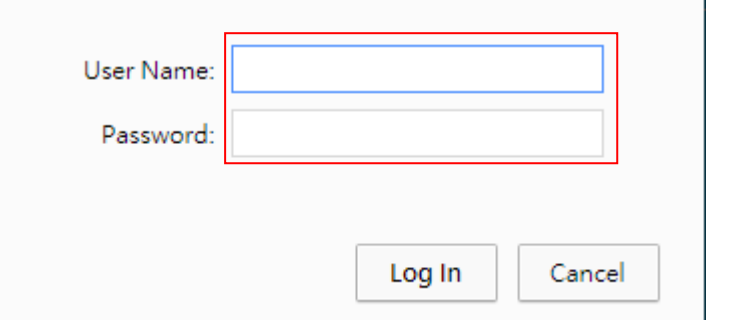

Please use default Users name: **"root"** and default password **"default"** to login.

#### **Please refer to the user manual for other details setting**

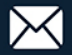